Open a new Geogebra file. Save the file as "GGB LAB A\_Snail Trail Graffiti"

I did not include specific TOOL instructions because I think you have enough experience to know how to use the appropriate tools for this lab construction. Please try tools and use UNDO if you make a mistake... or you may ask.

#### Part 1:

Construct circle AB with center A. Hide point B.

Construct a new point C on circle A.

Rotate point C about center A by 60 degrees. Image point C' will appear.

Rotate point C' about center A by 60 degrees. Image point C" will appear.

Construct <u>lines</u> AC, AC' and AC" (lines not segments) which are all 60 degree rotations of each other, creating 6 regions.

## Part 2:

Construct a new point D in one of the six regions.

Hide label D by right clicking on the point and choosing Show Label. If any other labels are showing hide them too.

Change the object properties of D to match the following:

Under Style, change the point size to 7 and the point style to the open circle. Under Color, choose a color.

#### Part 3:

Use the Reflect Object about Line tool to reflect the colored point in the line that is counterclockwise from this point. Change the Color of this new point to a new color of your choice.

Repeat the last two steps (reflecting and changing the color) until there is a different colored point in each of the six regions.

### Part 4:

Add one check box to show-hide the center point A, the points C, C' and C", the three lines of reflection AC, AC' and AC", the circle.

### Part 5:

Drag your original point D around the screen. If you cannot remember which point is point D you can look at the Algebra window and see what color point D is.

What appears to happen to the other five points when you drag point D around the screen? You do not need to write down this answer.

# Part 6:

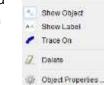

Selection

Polar Coordinates

Now drag point D around the screen and make beautiful Snail Trail Graffiti.

### Part 7:

When you want to clear a trace to make a new one, you can do this one of three ways.

- 1) You can go to the VIEW menu and choose Refresh Views.
- 2) You can use CTRL-F keyboard shortcut for Refresh Views
- 3) You can use the move graphics screen tool and move the screen.

### Part 8:

Have fun and amuse yourself by making Snail Trail Graffiti. When you have a screen that is appealing to your eye, get a screen capture or print screen and post your Snail Trail Graffiti picture on your DP along with a brief explanation of what geometric concepts were involved in creating your picture.